J Pro

# **INSTRUCTION MANUAL**

CAR DASHBOARD FOR WRANGLER

## **Welcome!**

Thank you for purchasing this product, please read the instructions carefully before use.

Let 's see the wider world.

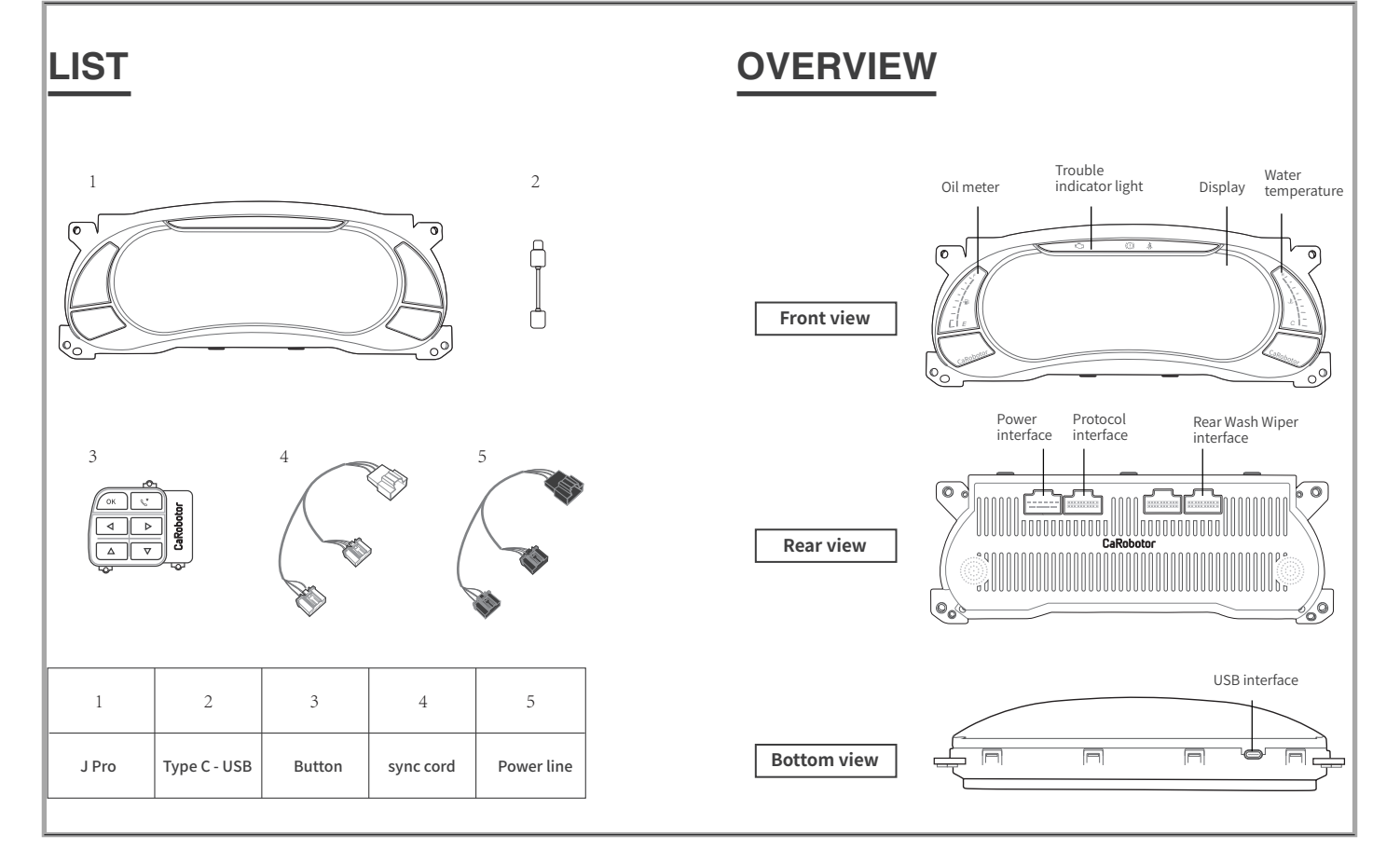

### **J PRO INSTALLATION STEPS**

#### 1

Remove the cover plate from under the steering wheel.

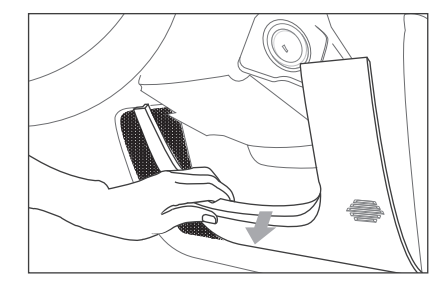

2

Take out the switch window key panel.

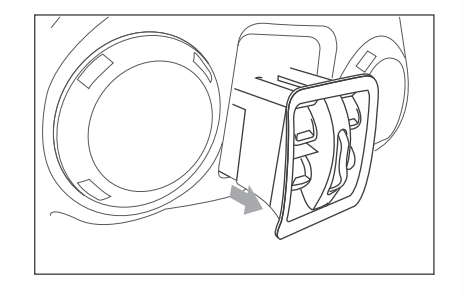

#### 3

Unscrew the 4 screws as shown, and remove the center control panel in the shaded area as shown.

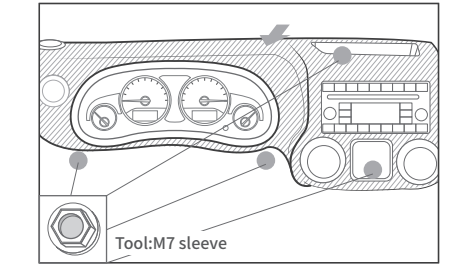

### 4

As shown in the picture, unscrew 4 screws from the original car meter, and then remove the original car meter.

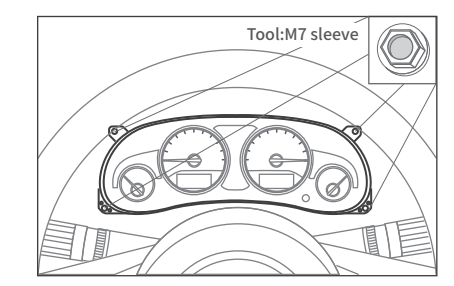

### **SYNCHRONOUS UPDATE**

#### 5

First connect the synchronous cable and power cord to the car and original car meter.

And start the engine.

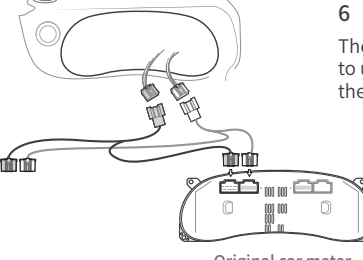

Then connect to J PRO.Press the key to unlock and wait for J PRO to enter the interface to be activated.

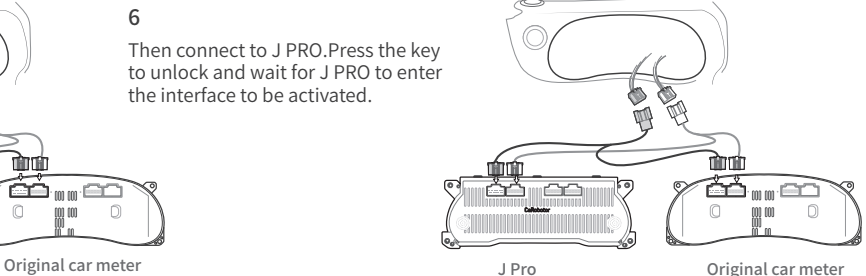

#### 7

Please enter the activation code in the activation interface and start syncing data.

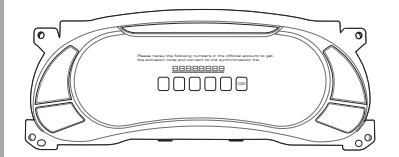

#### 8

When synchronization is complete, be sure to turn off the engine and unplug the sync line as prompted.

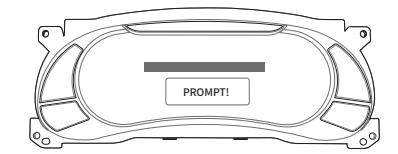

#### 9

Please install the cover according to the original procedure.Complete the installation.

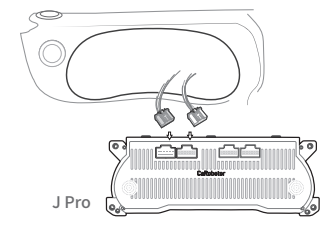

### **J PRO KEY INSTALLATION STEPS**

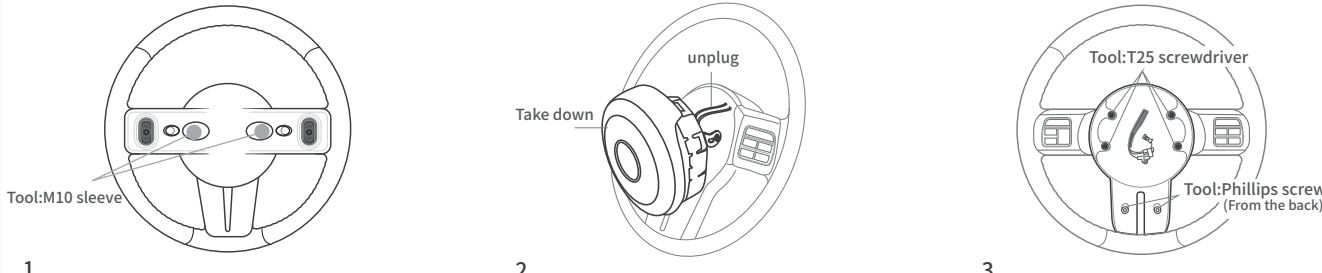

#### 1

Remove 2 screws from the back of the steering wheel as shown.

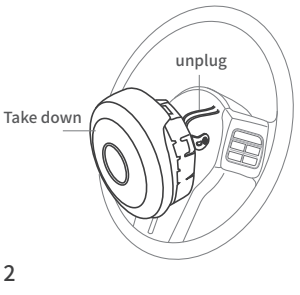

Remove the airbag module, unplug the wiring harness plug.

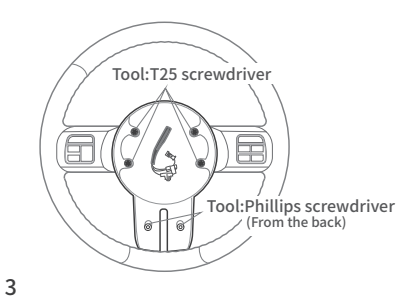

Unscrew the 6 screws shown in the figure.

4

After removing the screw, press on the indicated area with your hand to pop the shell out.

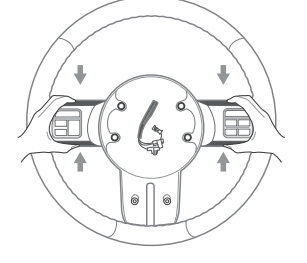

#### 5

Unscrew the back screw of the original car keys and replace it with J PRO keys.

Then install the key panel according to the original steps to complete the installation.

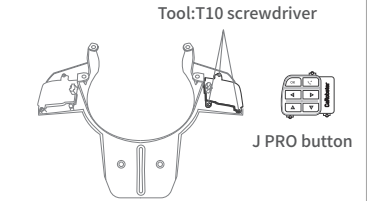

### **J PRO KEY INSTRUCTIONS**

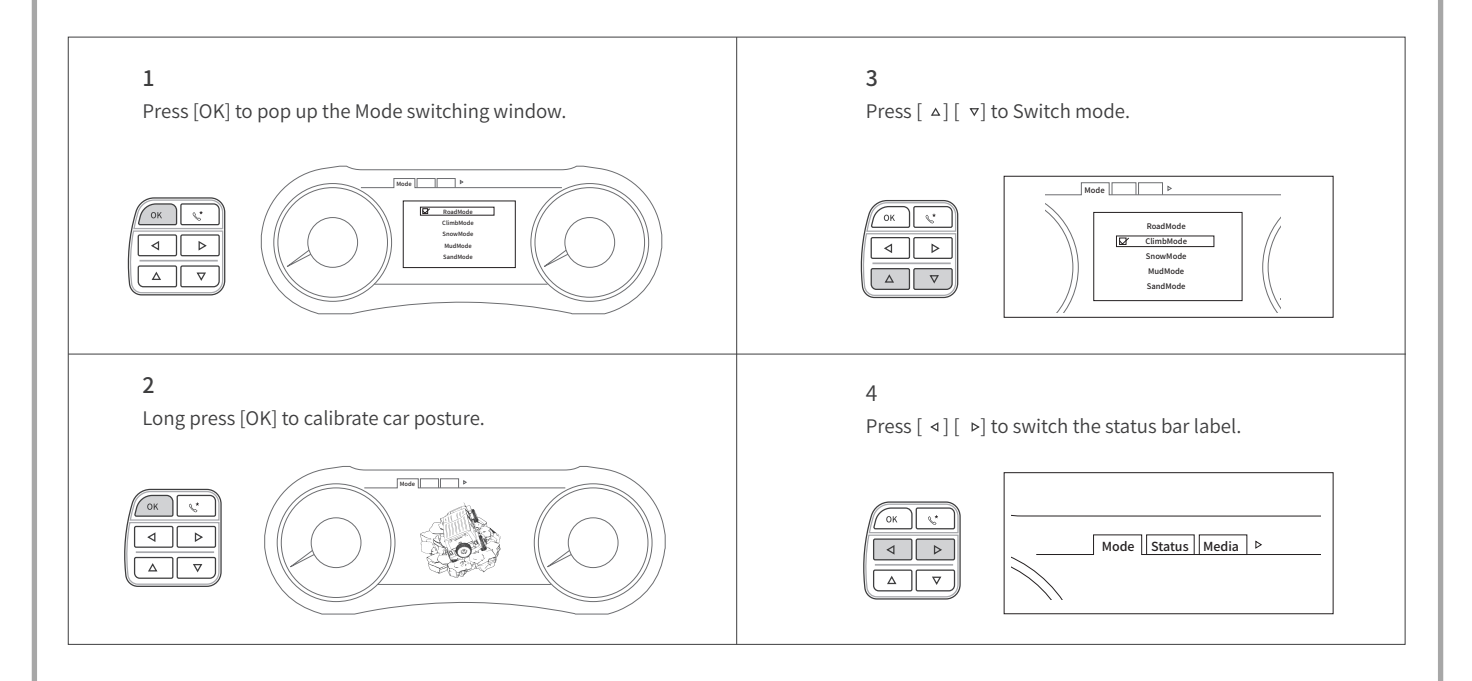

### **J PRO SYSTEM UPGRADE**

### **TOOLS**

Please format the U disk as the formation below firstly. (You'll have to prepare your own U disk)

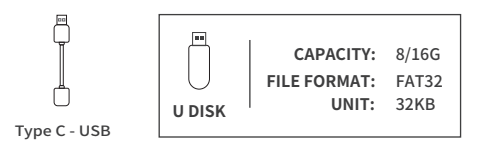

### **STEPS DEMONSTRATION**

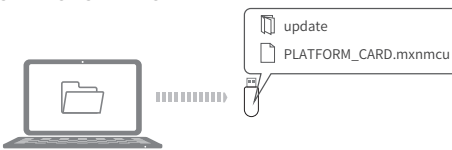

### 1

Firstly, you have to unzip the JEEP\_UPDATE.zip file, and then copy the update directory and PLATFORM CARD.mxnmcu file to your disk that is in the directory you unziped.

#### $\mathfrak{D}$

Connect the USB drive and the dashboard with type C - USB.

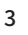

Switch to the system upgrade interface under the [Set], long press [OK] until you can see the system will restart upgrade.

(release the ok button after the update started.)

#### 4

**Once system upgrades completed,it is required pulling USB drive out within 5 seconds after the progress bar was full. System will be automatically restart in a few seconds and complete upgrade.** 

(If the system can't be automatically restart after 1 minute, please pull out the key and press the lock button,then restart the vehicle after 1 minute.)

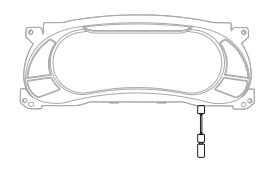

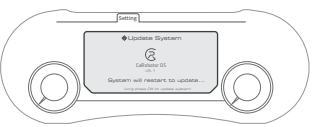

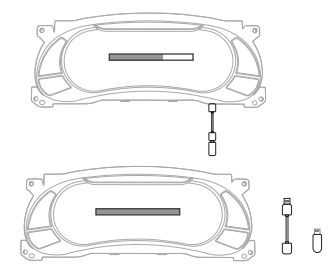

### **J PRO UNIT UPGRADE**

### **TOOLS**

Please format the U disk as the formation below firstly.

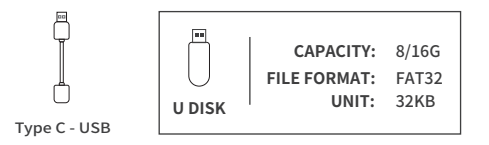

### **STEPS DEMONSTRATION**

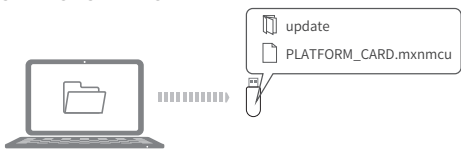

### 1

Firstly, you have to unzip the JEEP\_UPDATE.zip file, and then copy the update directory and PLATFORM CARD.mxnmcu file to your disk that is in the directory you unziped.

### $\mathfrak{D}$

Connect the USB drive and the dashboard with type C - USB.

### 3

Switch to the control module upgrade interface under the [set], please long press [OK] until it promptes UNIT updating...

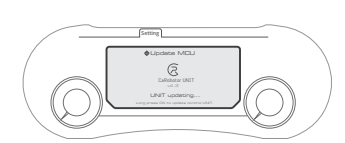

#### 4

When the dashboard is updating the UNIT , the two LED panels at the two sides are flashing.Afte the two LED panels stop and light again,it means we update the UNIT successfully.

#### 5

Pull out the type tC - USB & U disk.

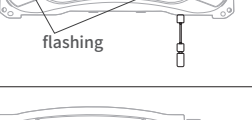

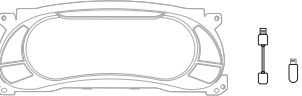